# **Installing HVR on Windows**

#### **Contents**

- [Requirements for Windows](#page-0-0)
- [Install HVR on Windows](#page-1-0)
- **[Installation Notes](#page-7-0)** 
	- [Notes for SQL Server](#page-7-1)
	- [Notes for Azure](#page-8-0)
- [See Also](#page-8-1)

This section provides information about the requirements and a step-by-step instruction on how to install HVR on Microsoft Windows. The installation procedure described here is applicable (and also same) for installing - HVR as Hub or HVR as remote agent.

# <span id="page-0-0"></span>**Requirements for Windows**

- [Perl](http://strawberryperl.com/) (version 5.6 or higher) must be installed if this is a hub server or if this is a server where HVR will perform log-based capture and will use command **[Hvrlogrelease](https://www.hvr-software.com/docs/display/HVR5/Hvrlogrelease)**. If Perl is installed after the installation of HVR, then the **[HVR Scheduler](https://www.hvr-software.com/docs/display/HVR5/Hvrscheduler)** service must be recreated.
- When creating the **[HVR Scheduler](https://www.hvr-software.com/docs/display/HVR5/Hvrscheduler)** or **[HVR Remote Listene](https://www.hvr-software.com/docs/display/HVR5/Hvrremotelistener)r** service, HVR needs elevated privileges on Windows 2008 and Windows 7. Normally this means the user must supply an **Adminis trator** password interactively.
- On the hub machine, the user account (e.g. **myhvr** or **hvr**) which will operate the HVR application must have **Log on as a service** policy enabled.

User account policies can be managed using the Windows **Local Security Policy** console (accessible from **Control Panel Administrative Tools**). The shortcut command to access this console is **secpol.msc**. For more information about enabling this policy, refer to the [Microsoft](https://docs.microsoft.com/en-us/system-center/scsm/enable-service-log-on-sm?view=sc-sm-2019#enable-service-log-on-through-a-local-group-policy) [documentation.](https://docs.microsoft.com/en-us/system-center/scsm/enable-service-log-on-sm?view=sc-sm-2019#enable-service-log-on-through-a-local-group-policy)

- 1. In the **Local Security Policy** window, expand **Local Policies** and click **User Rights Assignment**.
- 2. Double-click **Log on as a service** policy available in the list of policies (right side pane).
- 3. In the **Log on as a service Properties** dialog, click **Add User or Group**; displays the **Select Users, Computers, Accounts, or Groups** dialog.
- 4. In the **Enter the object names to select** field, enter the user account name to whom you want to enable this policy, and click **OK**.
- 5. Click **OK**.
- **The [HVR Remote Listener](https://www.hvr-software.com/docs/display/HVR5/Hvrremotelistener)** service can be installed to run in one of two ways:
	- As a **Local System**.
	- As a normal Windows user. In this case the user account must have privilege **Log on as a service**. But this service can only handle connections to its own username/password, unless it is a member of the **Administrator** group (Windows 2003 and XP) or has **Replace a process level token** privilege (Windows 2008 and Windows 7).

User account policies can be managed using the Windows **Local Security Policy** console (abbessible from **Control Panel Administrative Tools**). The shortcut command to access this console is **secpol.msc**.

# <span id="page-1-0"></span>**Install HVR on Windows**

HVR's distribution for Windows is available for download in **.exe** and **.zip** format. The compressed file (**.zip**) distribution is normally used as an alternative for the Windows executable based (**.exe**) distribution. The steps to install HVR are also different on either formats of the distribution.

- [Install Using Executable \(.exe\) File](#page-1-1)
- [Install Using Compressed \(.zip\) File](#page-5-0)

### <span id="page-1-1"></span>**Install Using Executable (.exe) File**

To install HVR on Microsoft Windows using the **.exe** file, perform the following steps:

- 1. Log in to Microsoft Windows under a normal user account.
- 2. Run the HVR distribution file **hvr-**hvr\_ver**-windows-x64-64bit-setup.exe**.
- 3. Click **Next** in the installation wizard dialog.

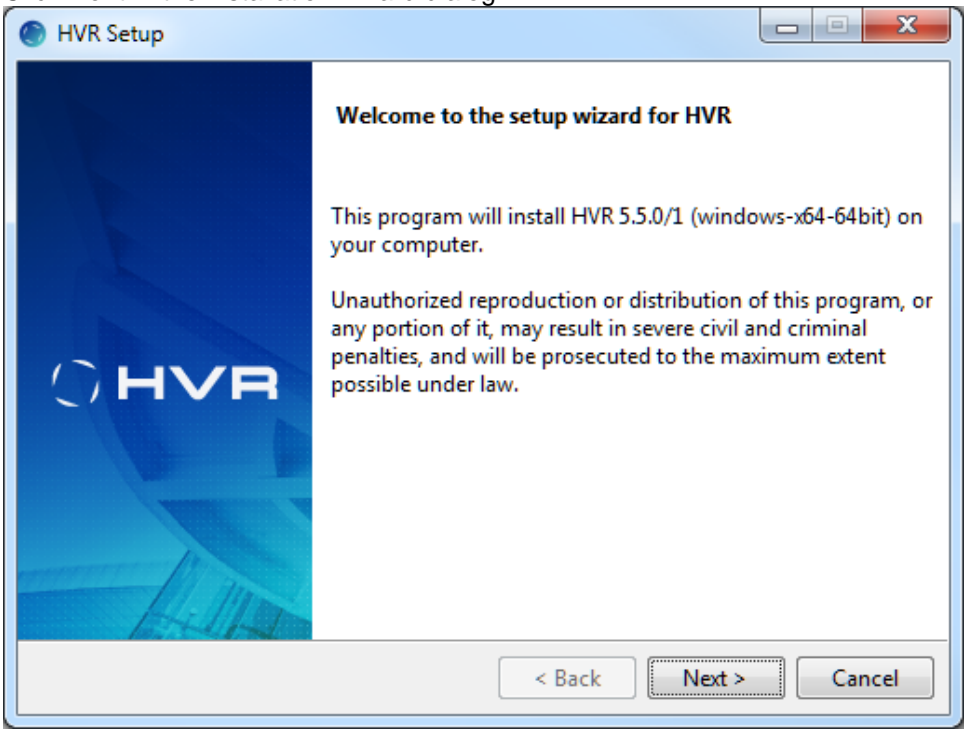

4. Read the **License Agreement**, select **I accept the agreement** and click **Next**.

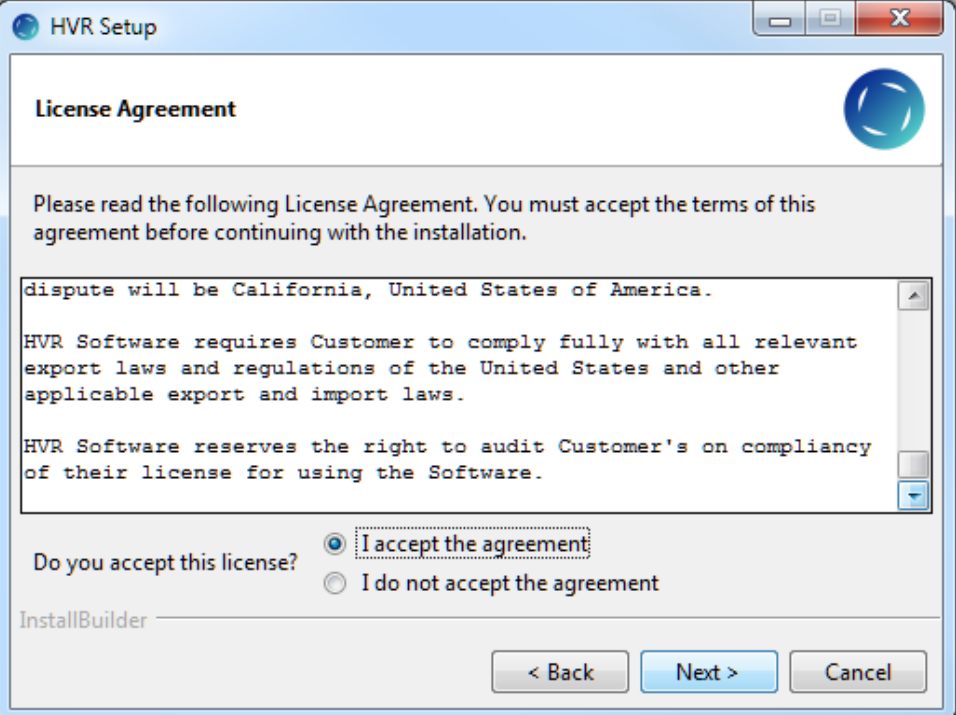

.

5. Specify the HVR installation directory for **HVR\_HOME**, **HVR\_CONFIG**, and **HVR\_TMP** and click **Next**

**HVR\_HOME** is regarded a read-only directory. The user files saved in this directory will be moved to a backup directory when executing HVR for the first time or after an HVR upgrade.

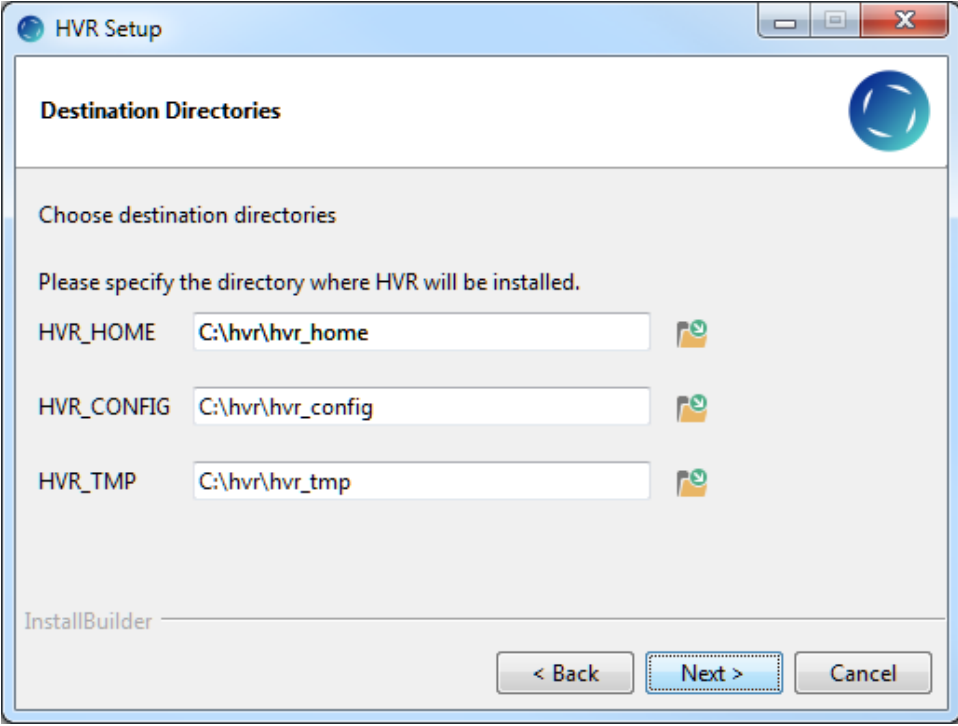

6. Click **Next** to create program folder for HVR.

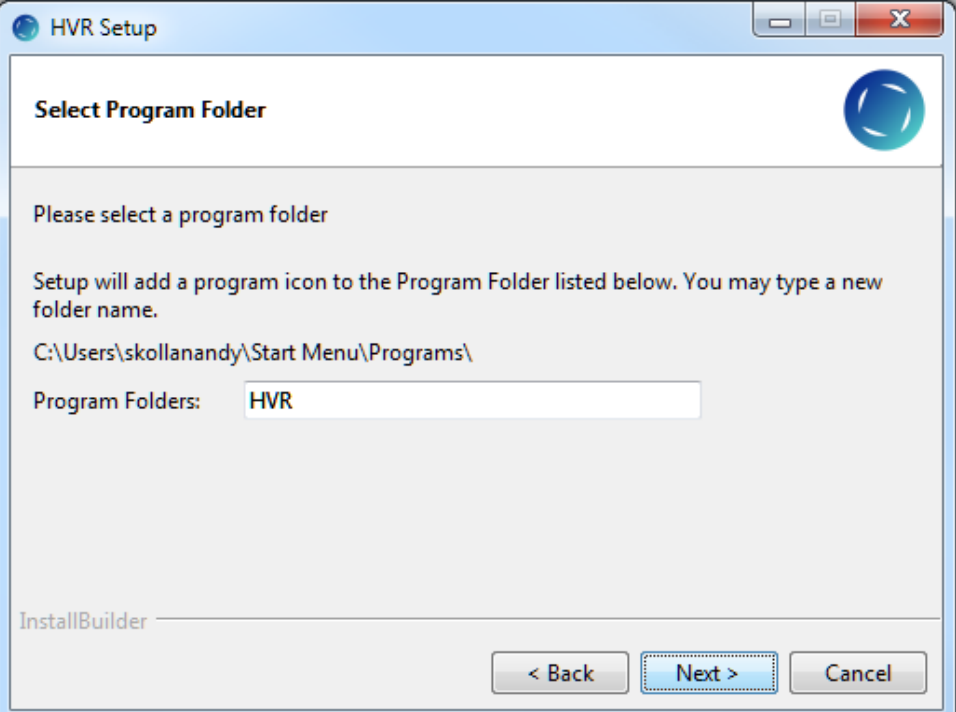

7. Select **Add HVR\_HOME, HVR\_CONFIG and HVR\_TMP**, if required. This is to set the environment variables **HVR\_HOME**, **HVR\_CONFIG**, and **HVR\_TMP** for your operating system. Each of these environment variables should be pointed to the respective HVR installation directories - **hvr\_home**, **hvr\_config**, and **hvr\_tmp**.

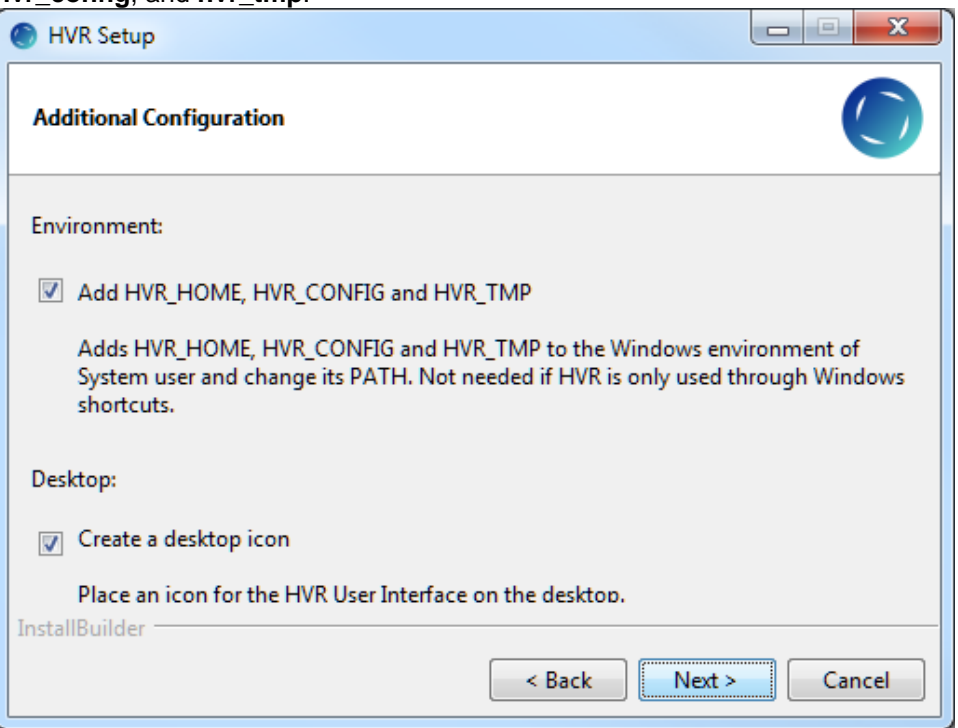

8. Click **Next** to initiate the installation.

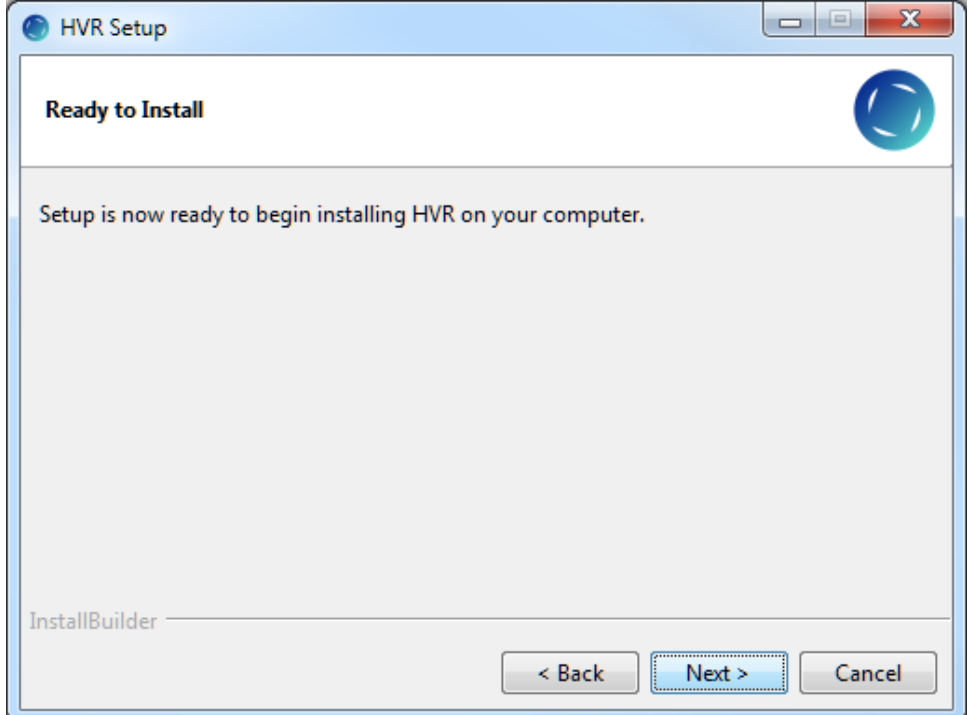

9. After the installation is complete, click **Finish**.

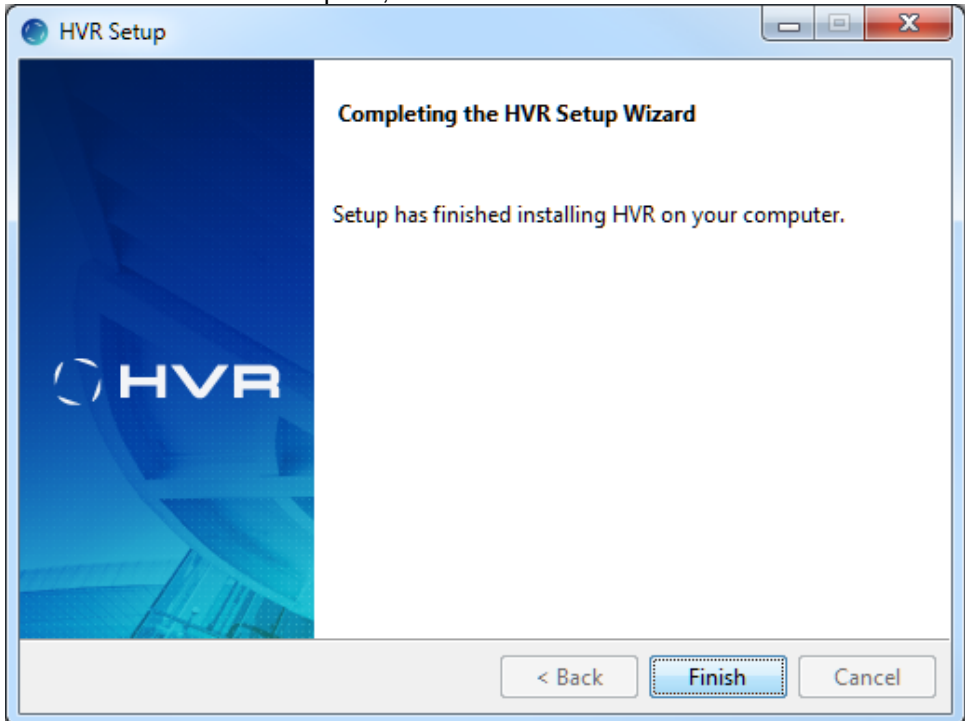

10. The computer must be restarted to complete the installation. Click **Yes** to restart the computer immediately or **No** to restart later.

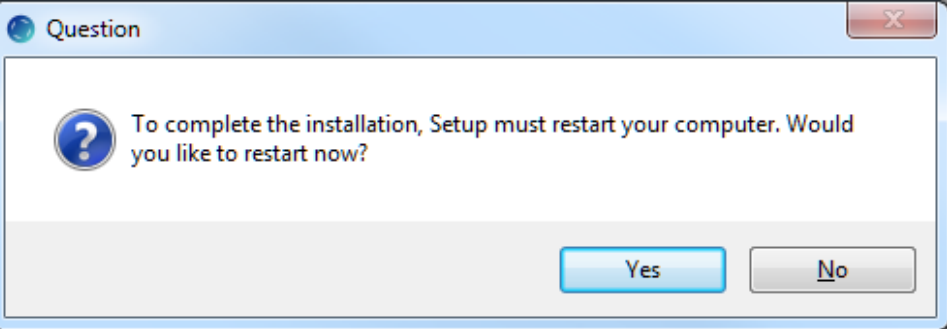

11. If this installation is done for using 'HVR as a hub' then copy the HVR license file (**hvr.lic**) into **% HVR\_HOME%\lib** folder. The license file is normally delivered by HVR Technical Support.

12. If this installation is done for using 'HVR as a remote agent' then an HVR listener port must be configured. For more information, see [Configuring Remote Installation of HVR on Windows.](https://www.hvr-software.com/docs/display/HVR5/Configuring+Remote+Installation+of+HVR+on+Windows)

For information about configuring HVR after installation, see section **[Configuring HVR](https://www.hvr-software.com/docs/display/HVR5/Configuring+HVR)**.

13. To launch **[HVR GUI](https://www.hvr-software.com/docs/display/HVR5/Hvrgui)**, double-click the HVR shortcut icon available on the desktop or execute command **hvrgui** in the CLI.

### <span id="page-5-0"></span>**Install Using Compressed (.zip) File**

To install HVR on Microsoft Windows using the **.zip** file, perform the following steps:

- 1. Log in to Microsoft Windows under a standard user account.
- 2. Create a directory **hvr** and then create the following sub directories in it **hvr\_home**, **hvr\_config**, and **hvr** tmp. These directories are required for installing HVR.

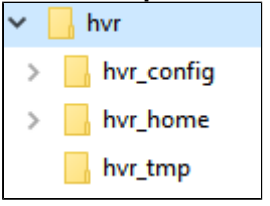

**hvr\_home** is regarded as a read-only directory. The user files saved in this directory will be moved to a backup directory when executing HVR for the first time or after an HVR upgrade.

- 3. Extract (unzip) HVR's compressed distribution file **hvr-**hvr\_ver**-windows-x64-64bit\_ga.zip** into **hvr\_ home** directory.
- 4. Create a desktop shortcut or icon for the HVR User Interface.
	- a. Open **hvr\_home\bin** directory in Windows File Explorer.
		- b. Right-click **hvrgui.exe Send to Desktop (create shortcut)**.

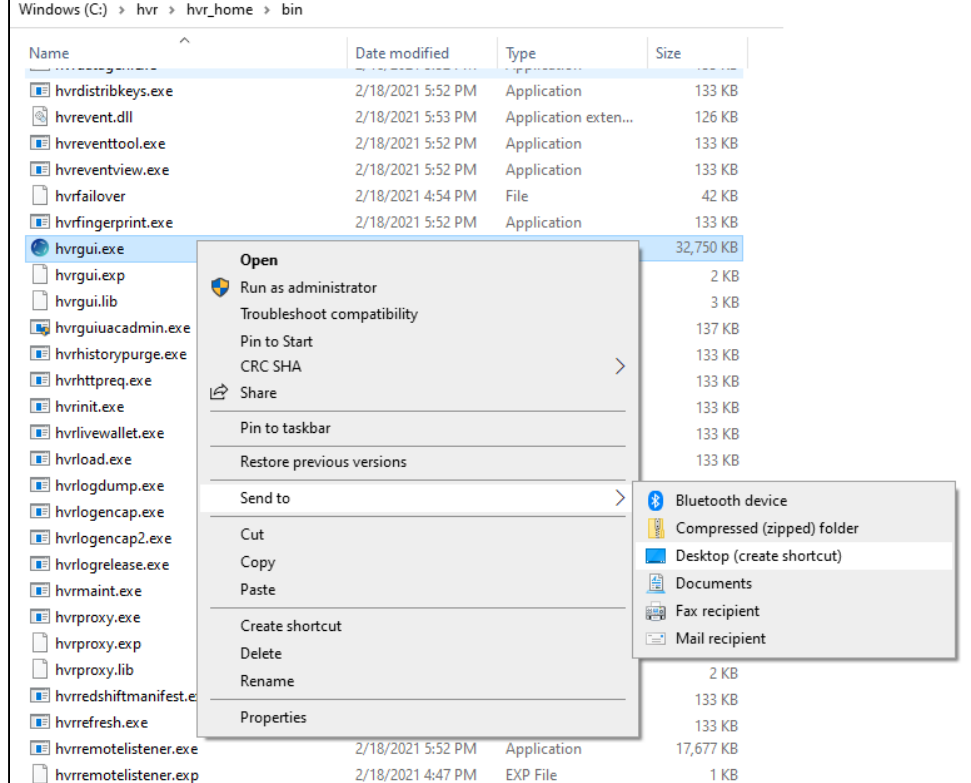

5. Configure the environment variables **HVR\_HOME**, **HVR\_CONFIG**, and **HVR\_TMP** for your a. Execute the command **sysdm.cpl** to access the Windows **System Properties**. operating system. Each of these environment variables should be pointed to the respective HVR installation directories - **hvr\_home**, **hvr\_config**, and **hvr\_tmp**. To set the environment variables:

**System Properties** can also be accessed from **Control Panel System and Security System Advanced system settings**. The shortcut for this is **Windows Key+Pause**.

#### b. In **Advanced** tab, click **Environment Variables...**

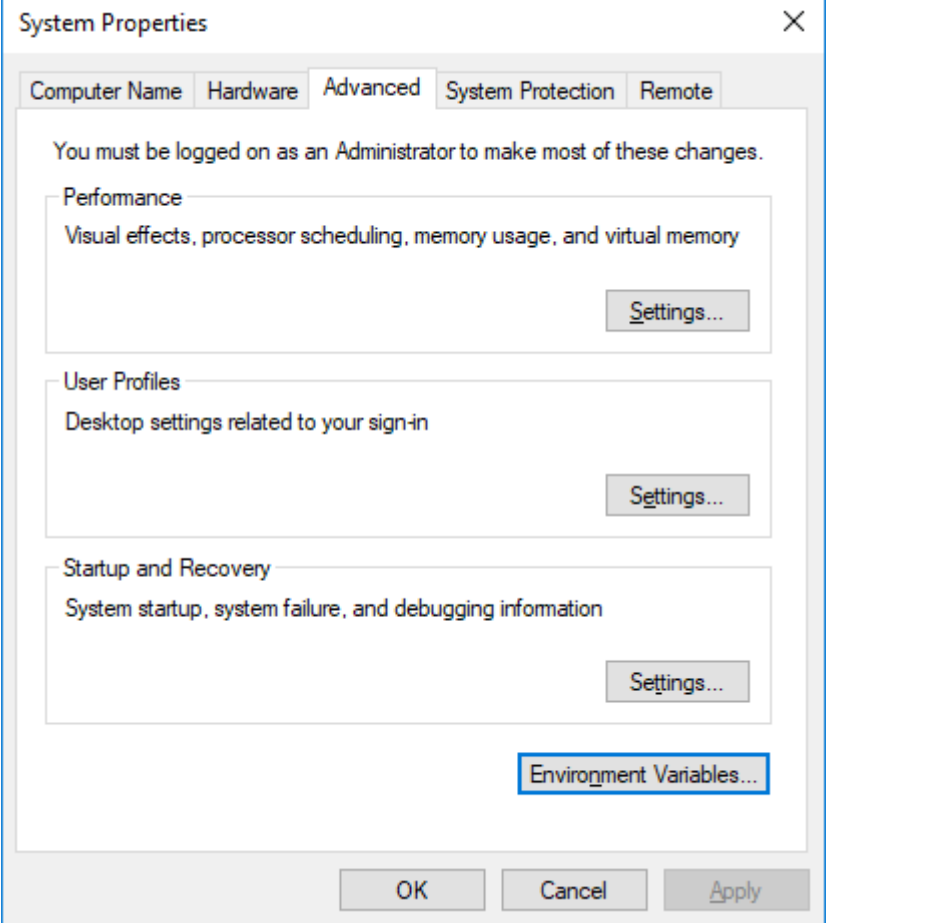

- c. In the section **System variables** or **User Variables for** user name, click **New**.
	- i. Enter Variable name (e.g, **HVR\_HOME**) and Variable value (e.g, **C:\hvr\hvr\_home**).

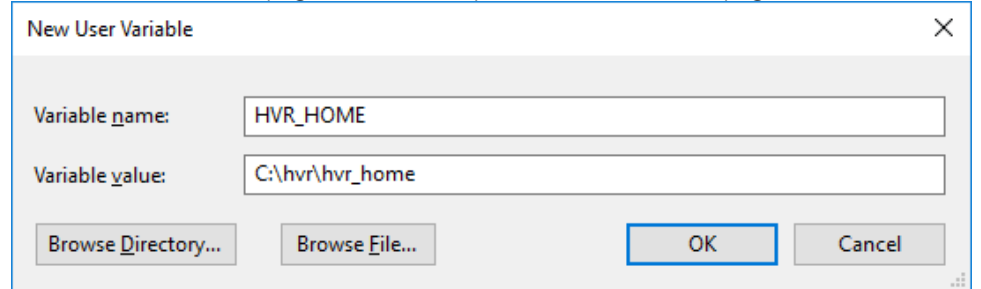

- ii. Click **OK**.
- iii. These steps should be repeated for each environment variable.
- 6. Add the HVR executable directory path (**%HVR\_HOME%\bin**).
	- a. In the section **System variables** or **User Variables for** user name, from the list of Variables, select **Path** and click **Edit...**.

#### b. Click **New** and enter the path for HVR executable.

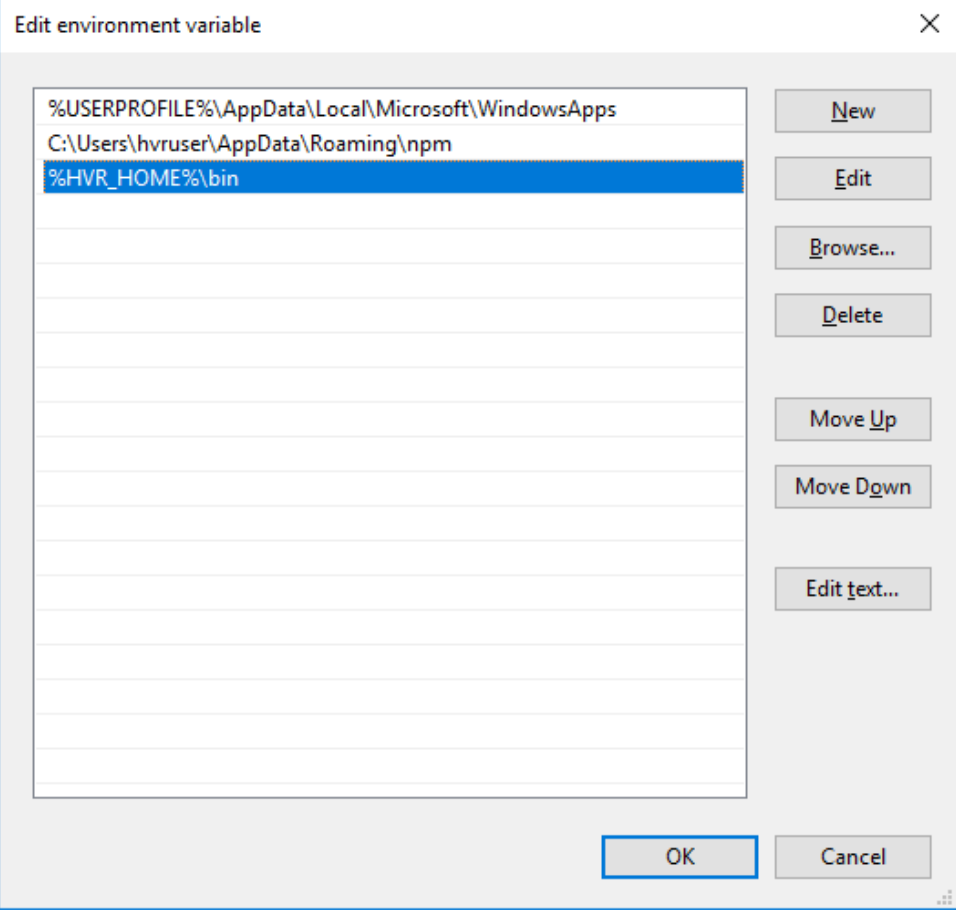

- c. Click **OK**.
- 7. Click **OK** in **System Properties** dialog.
- 8. If this installation is done for using 'HVR as a hub' then copy the HVR license file (**hvr.lic**) into **%HVR \_HOME%\lib** directory. The license file is normally delivered by the HVR Technical Support.
- 9. If this installation is done for using 'HVR as a remote agent' then an HVR listener port must be configured. For more information, see [Configuring Remote Installation of HVR on Windows.](https://www.hvr-software.com/docs/display/HVR5/Configuring+Remote+Installation+of+HVR+on+Windows)

For information about configuring HVR after installation, see section **[Configuring HVR](https://www.hvr-software.com/docs/display/HVR5/Configuring+HVR)**. If the HVR installation is done for using 'HVR as a remote agent' (and not as a hub), then to save space, files not required for the HVR remote agent can be removed using the command **[hvrstrip](https://www.hvr-software.com/docs/display/HVR5/Hvrstrip) -r**.

10. To launch **[HVR GUI](https://www.hvr-software.com/docs/display/HVR5/Hvrgui)**, double-click the **hvrgui.exe** file available in **%HVR\_HOME%\bin** directory or execute command **hvrgui** in the CLI.

### <span id="page-7-0"></span>**Installation Notes**

#### <span id="page-7-1"></span>**Notes for SQL Server**

For trigger-based capture from SQL Server (not Microsoft Azure SQL Database), a special extended stored procedure can be created called **hvrevent**. This procedure is not necessary for a capture machine if it is log-based capture or certain capture parameters are defined (**/ToggleFreque ncy** or **[Scheduling](https://www.hvr-software.com/docs/display/HVR5/Scheduling)/CaptureStartTimes** or **/CaptureOnceOnStart**). This DLL must be registered in the master database with the username under which HVR will run. This step must be performed by a user which is a member of the **system administration** role. Use the following SQL command:

```
C:\>osql -d master -U <user> -P <password>
> exec sp_addextendedproc 'hvrevent', 'c:\hvr\hvr_home\bin\hvrevent.
dll' 
> go
```

```
> grant execute on hvrevent to public
> go
```
- Replace pathname **c:\hvr\hvr\_home** with the correct value of **HVR\_HOME** on that machine.
- To remove this extended stored procedure use the following SQL statement:

```
exec sp_dropextendedproc 'hvrevent'
```
If HVR does not actually run on the machine that contains the database (either the hub database is not on the hub machine or HVR is capturing from a database without running on the machine that contains this database) then this step should be performed on the database machine, not the HVR machine. If the HVR machine is 32 bit Windows and the other database machine is 64 bit Windows then copy file **hvrevent64.dll** instead of file **hvrevent.dll**. If both machines are 32 bit Windows or both are 64 bit Windows, then the file is just named **hvrevent.dll**.

### <span id="page-8-0"></span>**Notes for Azure**

- For installations on Windows VMs in Azure, [HVR Image for Azure](https://www.hvr-software.com/docs/display/HVR5/Installing+HVR+on+Azure+using+HVR+Image) can be used. For agent only installations, after deploying the image the installation is finished. For using it as a first step in a Hub installation (use at least an  $A2$  VM type), you can skip the HVR Distribution and Perl installation steps. Oracle and MS SQL database drivers are preinstalled, so direct connections to these databases (including usage as hub database) can be made.
- Azure SQL Databases can be accessed as SQL Server locations. To connect to the Azure SQL Database service from the HVR hub on an Azure VM, make sure to set the database server configuration's firewall to enable **Allow access to Azure services**. Using Azure SQL Database as the hub database is fully supported. For more information, see [Requirements for Azure SQ](https://www.hvr-software.com/docs/display/HVR5/Requirements+for+Azure+SQL+Database)L [Database.](https://www.hvr-software.com/docs/display/HVR5/Requirements+for+Azure+SQL+Database)

## <span id="page-8-1"></span>**See Also**

For information about configuring HVR after the installation, see section [Configuring HVR](https://www.hvr-software.com/docs/display/HVR5/Configuring+HVR) with the following topics:

- [Auto-Starting HVR Scheduler after Unix or Linux Boot](https://www.hvr-software.com/docs/display/HVR5/Auto-Starting+HVR+Scheduler+after+Unix+or+Linux+Boot)
- [Auto-Starting HVR after Windows Boot](https://www.hvr-software.com/docs/display/HVR5/Auto-Starting+HVR+after+Windows+Boot)
- [Configuring Remote Installation of HVR on Unix or Linux](https://www.hvr-software.com/docs/display/HVR5/Configuring+Remote+Installation+of+HVR+on+Unix+or+Linux)
- [Configuring Remote Installation of HVR on Windows](https://www.hvr-software.com/docs/display/HVR5/Configuring+Remote+Installation+of+HVR+on+Windows)
- [Authentication and Access Control](https://www.hvr-software.com/docs/display/HVR5/Authentication+and+Access+Control)
- [Encrypted Network Connection](https://www.hvr-software.com/docs/display/HVR5/Encrypted+Network+Connection)
- [Hub Wallet and Encryption](https://www.hvr-software.com/docs/display/HVR5/Hub+Wallet+and+Encryption)
- [Network Protocols, Port Numbers and Firewalls](https://www.hvr-software.com/docs/display/HVR5/Network+Protocols%2C+Port+Numbers+and+Firewalls)
- [Regular Maintenance and Monitoring for HVR](https://www.hvr-software.com/docs/display/HVR5/Regular+Maintenance+and+Monitoring+for+HVR)
- [HVR High Availability](https://www.hvr-software.com/docs/display/HVR5/HVR+High+Availability)